# Release Notes

MYOB Payroll 2018.3

## About this release

This release adds support for payday filing, which is a new way of reporting employee pay details to the IRD.

## Contents

| Section               | See    |
|-----------------------|--------|
| New Features          | page 2 |
| System Requirements   | page 3 |
| Installing the update | page 4 |
| Troubleshooting       | page 6 |
| Technical Support     | page 7 |

#### MYOB Licence Agreement

IMPORTANT—READ THIS CAREFULLY BEFORE USE. This is the Software Licence Agreement (Agreement). As you have purchased the Product (consisting of the User Documentation and the installation CD or other media containing the Software), following notification of the Licence you are now legally bound by its conditions. HOWEVER, if the Licence Agreement contains anything of which you were not aware prior to purchasing the Product or do not agree to be bound by, DO NOT INSTALL THE SOFTWARE but return the Product to the reseller in its entirety and a full refund of the purchase price will be made. By installing the Software and keeping the Product you are confirming that you have purchased the Product subject to this Licence and are bound by its provisions.

## New Features

### Payday filing

This release adds support for payday filing, which is a new way of reporting employee pay details to the IRD. Instead of sending an Employer Monthly Schedule (IR348) every month, under payday filing you generate and send an Employment Information (EI) return file for every pay run. The EI return file contains the same information as the IR348, as well as ESCT amounts for each employee and dates for the pay run. Information about new and departing employees is also sent to the IRD in a New and Departing Employees file.

Payday filing is optional at present, but will be compulsory from 1 April 2019.

See "Payday filing" on the IRD's website for more information.

#### Payday filing settings

New payday filing settings have been added to the Bank & IRD tab of the Payroll Options window:

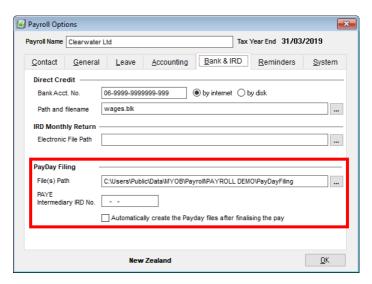

Before starting to use payday filing, enter the path where return files for payday filing should be created, enter the IRD number of your PAYE Intermediary (if you have one—if not, leave it blank) and select whether or not to create return files automatically after finalizing pays.

### Creating EI return files for payday filing

When the **Automatically create the payday files after finalizing the pay** option is ticked, an EI return file will be created for a pay as soon as it is finalised. A New and Departing Employees file is also created if any employees began work or departed during the pay period. You are then prompted to open a browser window to the <u>myIR website</u>, where you can log in and upload the file.

If the option is not ticked, you will need to create return files manual on the Employer Information Return window (see below).

NOTE: **Physical Payment Date** A new field has been added to the Finalise Pay window to capture the Physical Payment Date, which is the date when employees will receive their pay. This date must be included in EI return files.

#### Managing El return files

The new Employment Information Return window lets you preview and create return files for payday filing, and re-create files for pays that already have them. This new window is available from the Process Pays command centre.

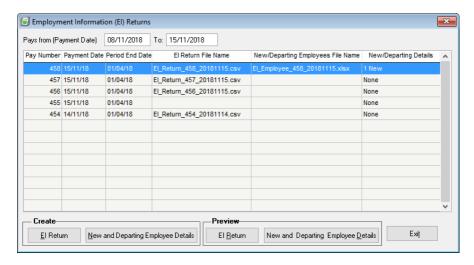

The Employment Information Returns window displays all finalised pays between the selected dates. If return files have been created for a pay, their file names will be displayed. If a pay contains any new or departing employees, the number of each will be displayed in the **New/Departing Details** column.

To manually create or re-create return files for a pay, select the pay and click one or both of the buttons under **Create**. (If a pay contains no new or departing employees, the **New and Departing Employees Details** button will be disabled.) After the files are created, you will be given the option of opening a browser window to the <u>myIR website</u>, where you can log in and upload the file.

To preview return files for a pay, select the pay and click one or both of the buttons under **Preview**. A PDF report containing the information in each file is generated and displayed.

## System Requirements

Check the system requirements for MYOB Payroll 2018.3.

| Component            | Minimum requirements                                                                                                    |
|----------------------|----------------------------------------------------------------------------------------------------|
| Operating system     | Windows 10 Windows 8 Windows 7 (Service Pack 1) Windows Vista Ultimate (Service Pack 1) Windows Vista Business Windows XP Professional (Service Pack 2) |
| Processor            | Pentium 4 processor (or equivalent) at 1.5GHz or faster                                                                                                 |
| Memory               | 1GB RAM or more                                                                                                    |
| Hard disk            | 1GB or more of free disk space                                                                                                    |
| Microsoft<br>Outlook | Outlook 2003-2016                                                                                                    |
| Display              | 1024x768 pixels                                                                                                    |
| Other                | Windows-compatible printer and mouse. Some features require internet access and Microsoft Internet Explorer 7 or later.                                 |

NOTE: Integrating your payroll with MYOB AccountRight? You also need to meet the minimum requirements for AccountRight. See myob.co.nz/minimum\_specs. Note that AccountRight does not work with Windows XP.

## Installing the update

#### **BEFORE YOU START**

- We recommend that you back up your payroll data file to an external drive.
- If your computer only allows users with administrator privileges to install programs, log in to Windows as an administrator.
- Close any open programs.

### Task 1: Download and install the update

#### TO INSTALL FROM A CD

- 1 Insert the installation CD. An installation window appears.
  - If an installation window does not appear, open Windows Explorer, go to your CD drive and double-click the **autorun** file.
- 2 Click Install MYOB Payroll. The MYOB Payroll Setup window appears.
- 3 Follow the on-screen installation instructions.
- 4 When the installation is complete, restart your computer.

#### TO DOWNLOAD FROM MY.MYOB

- 1 Log in to my.MYOB and go to the My Products > Download page.
- 2 In the list of available software, click MYOB Payroll to download the installer file.
- 3 Double-click the file you downloaded.
- 4 Follow the on-screen installation instructions.
- 5 When the installation is complete, restart your computer.

### Task 2: Check that your software is up to date

- Start MYOB Payroll.
- 2 Press CTRL+R. The Payroll Version window appears.
- 3 Check that the MYOB Payroll version is 2018.3.

  If the version number has not updated, see 'Troubleshooting' on page 5.

### Task 3: Reindex your data (optional)

After the update is complete, we recommend you reindex your data, by going to the **Tools** menu and selecting **Reindex data**.

## Troubleshooting

Use the following checklist as a guide to assist with errors encountered when installing. If you are unable to resolve the issue, please contact our Technical Support team (see 'Technical Support' on page 6).

If experiencing problems, check the following:

- If you have issues installing, try disabling your antivirus software until the installation is complete. If this does not solve the issue, search the MYOB Support Notes on our website
- Check that there are no yellow exclamation marks in the Windows Device Manager (right-click My Computer and go to the Properties > Hardware tab).
   Resolve any conflicts before installing.
- Check that your Windows font size is set to Normal (right-click Windows Desktop and go to the Properties > Appearance tab).
- Log in to Windows with Administrator privileges.
- If an error appears that relates to installing \*.OCX files, click OK and start the installation again.

## Technical Support

#### **SUPPORT**

**Phone** Call MYOB Support on 0508 328 283 or visit myob.co.nz/contactus for more contact options. This service is free for all MYOB businesSUPPORT customers.

**Support limitations** MYOB cannot resolve connectivity issues caused by third-party services, service providers, hardware or software, or networking problems. MYOB does not cover enquiries about general accounting or taxation issues, nor does it include application consulting or training.

#### **MYOB WEBSITES**

**Support Notes** Visit help.myob.com to get help with installing, setting up and customising your MYOB software.

**MYOB website** Visit myob.co.nz for news and links to many useful resources.

**my.MYOB** Log in to my.myob.co.nz and access resources available only to registered customers.

**Community forum** Visit the MYOB Community Forum at community.myob.com, to access the expertise and support of MYOB Partners and other business peers.

#### **FACE-TO-FACE ASSISTANCE**

**MYOB Training** MYOB Training provides courses designed and written by educational, technical and accounting experts, and delivered by professional trainers. There are courses designed for beginners and experienced software users. To find out more, visit myacademy.myob.com or call 0800 60 69 62.

MYOB Approved Partners MYOB Approved Partners are independent consultants whose knowledge, skill and experience are endorsed by MYOB. Partners can assist you with installing, setting up and using your software. They can also provide product demonstrations and one-to-one training. To locate an MYOB Partner, visit the MYOB website.